# **Направление уведомления о планируемом сносе объекта капитального строительства и уведомления о завершении объекта капитального строительства**

Инструкция.

1. Зайдите в личный кабинет на Региональном портале госуслуг (РПГУ) [\(https://gosuslugi65.ru/](https://gosuslugi65.ru/)).

Для физических лиц необходимо авторизироваться на портале как частное лицо Для юридических лиц необходимо авторизироваться на портале как сотрудник организации

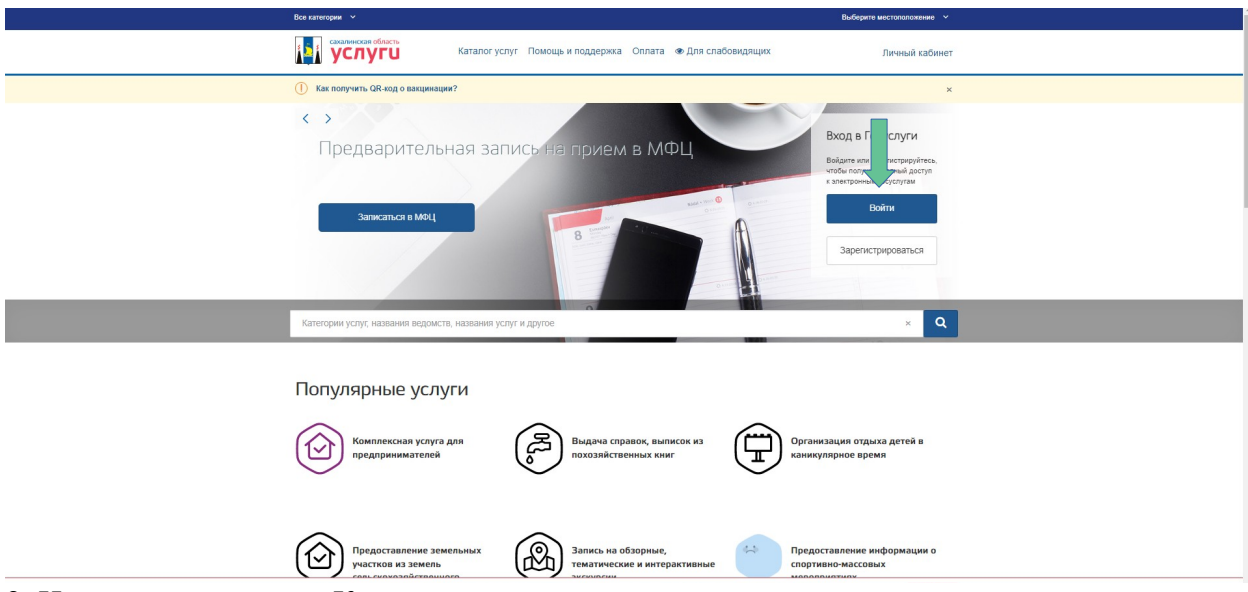

2. Нажмите на кнопку «Каталог услуг»

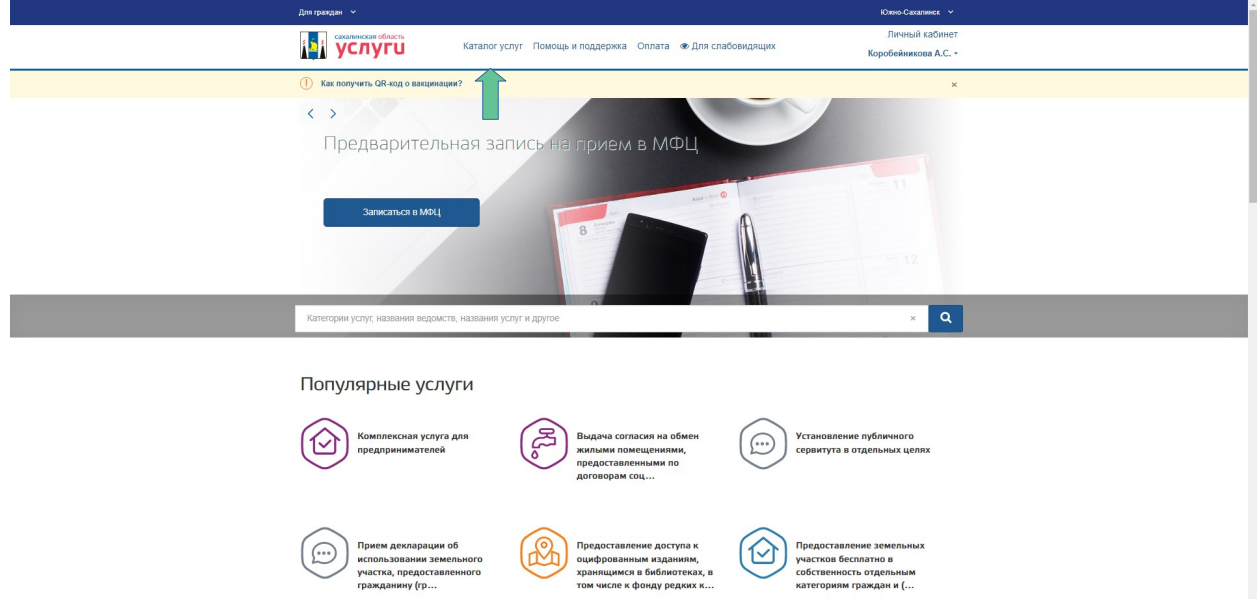

Введите данные для входа в «Госуслуги»

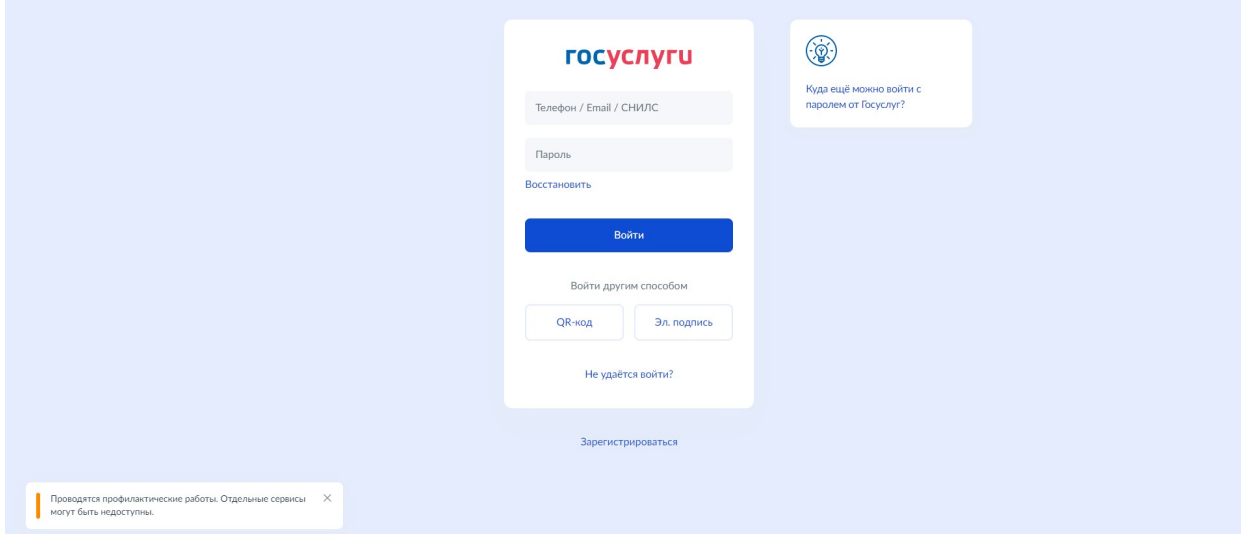

Необходимо ввести код подтверждения

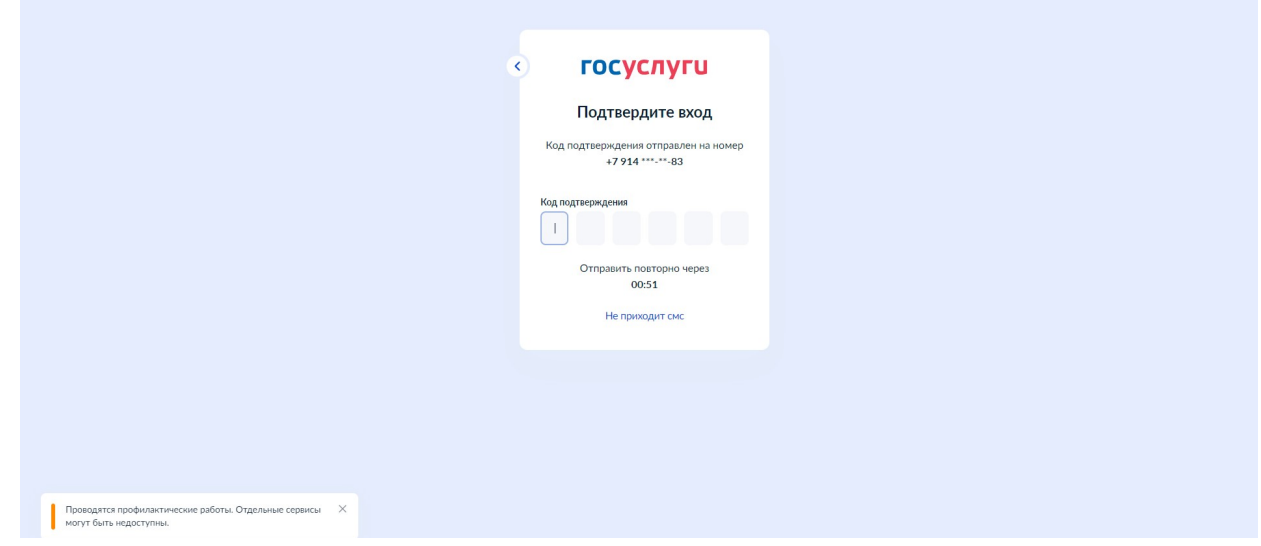

3. Далее нажмите на ссылку «Строительство»

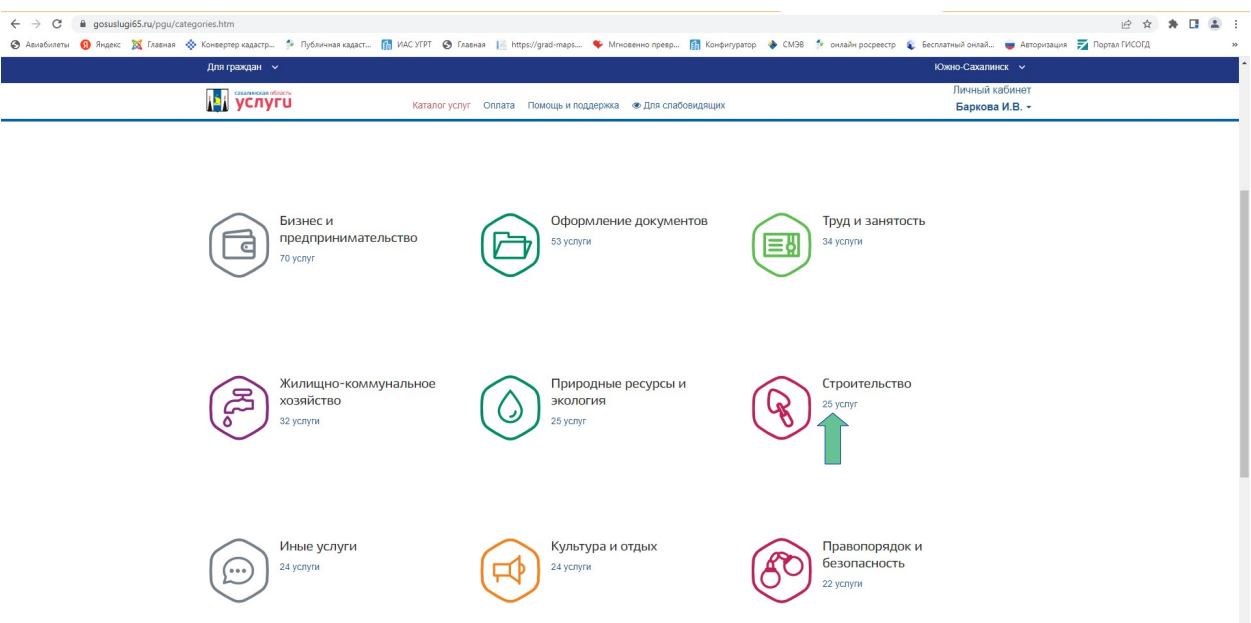

4. Далее нажмите на ссылку «Направление уведомления о планируемом сносе объекта капитального строительства и уведомления о завершении объекта капитального строительства»

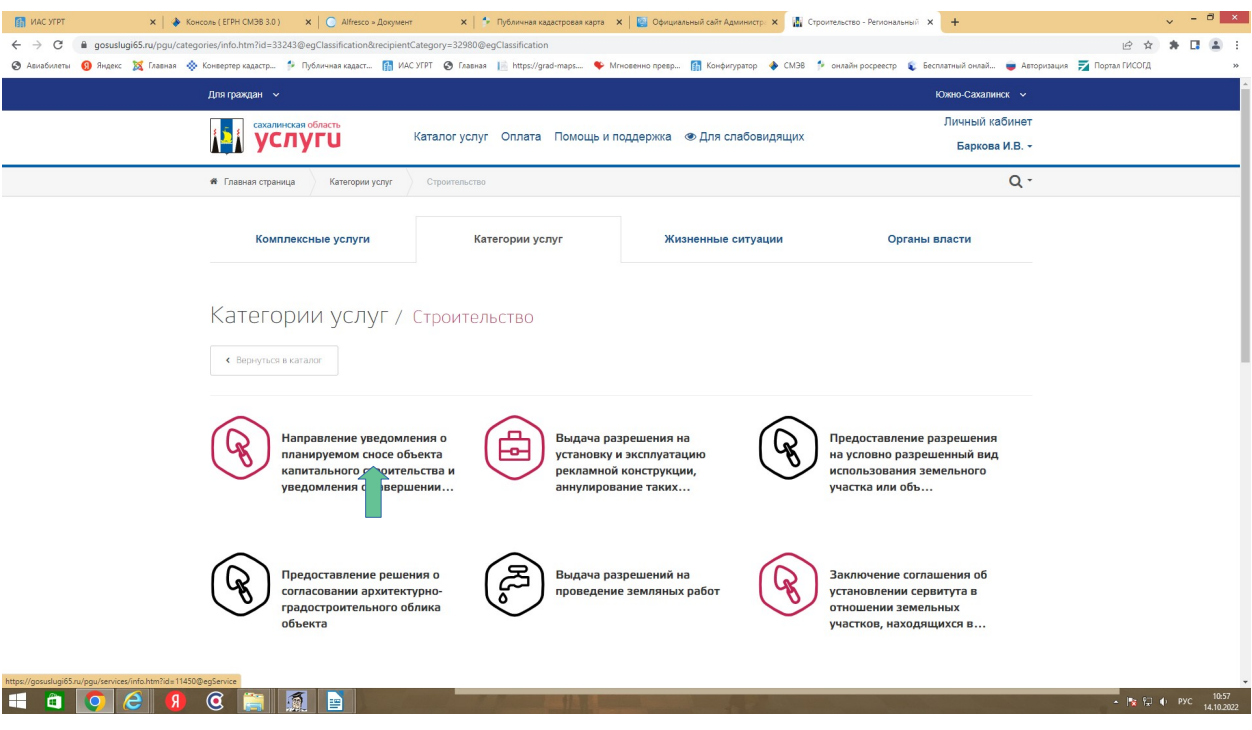

## 5. Далее выбираем:

«Размещение уведомления о планируемом сносе и документов в информационной системе обеспечения градостроительной деятельности или отказ в предоставлении муниципальной услуги»

#### или

Размещение уведомления о завершении сноса объекта капитального строительства и документов в информационной системе обеспечения градостроительной деятельности или отказ в предоставлении муниципальной услуги

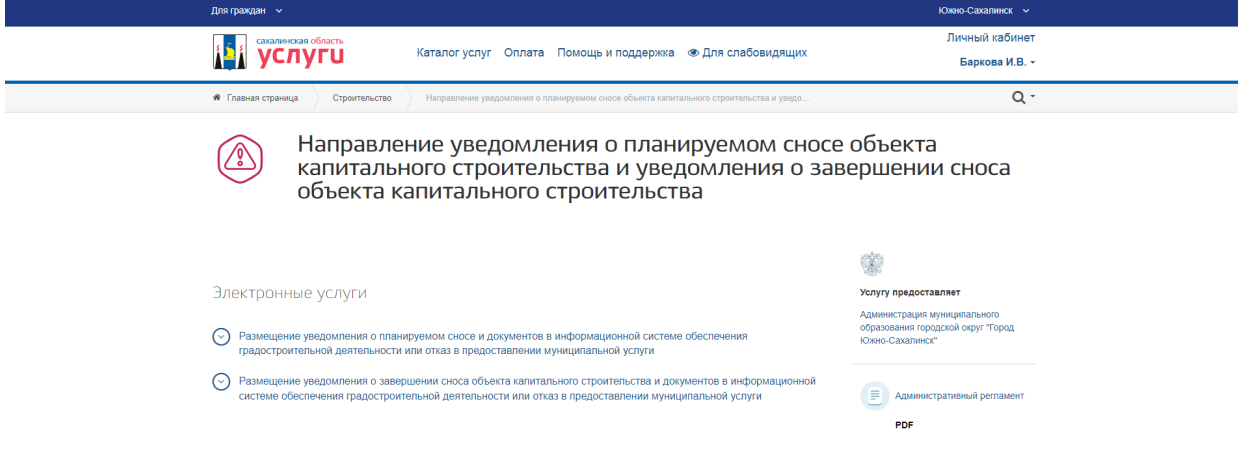

6. Далее нажмите на ссылку «Заполнить заявление»

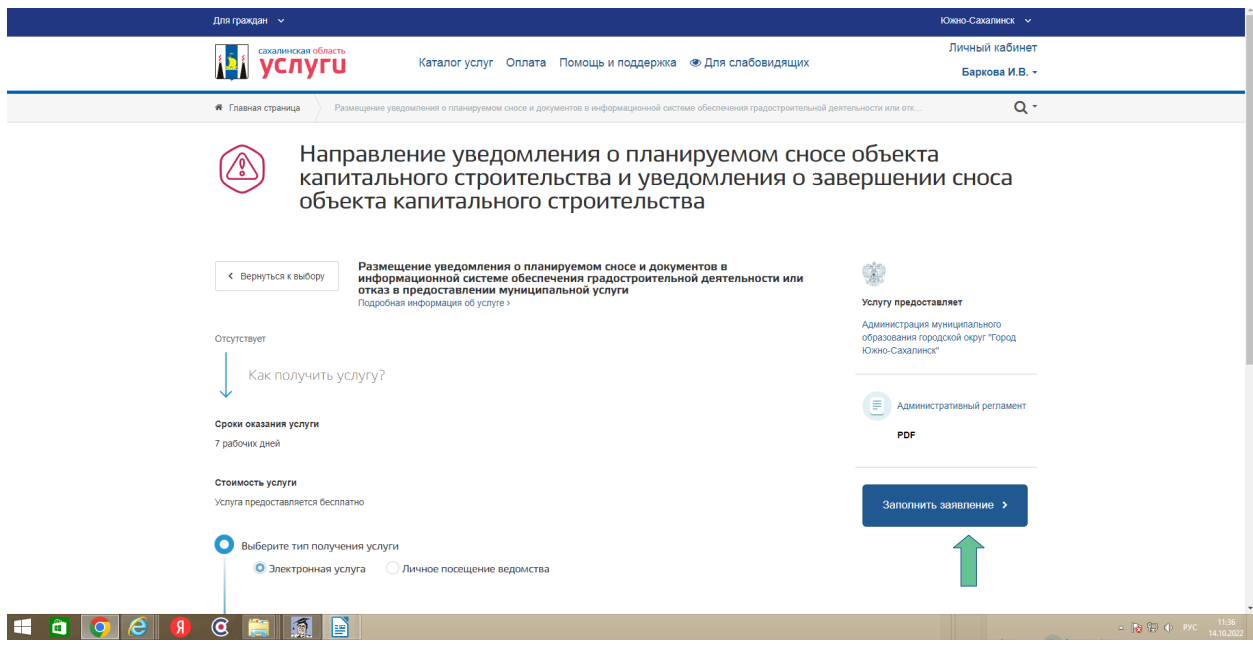

# 7. Далее: «Начать»

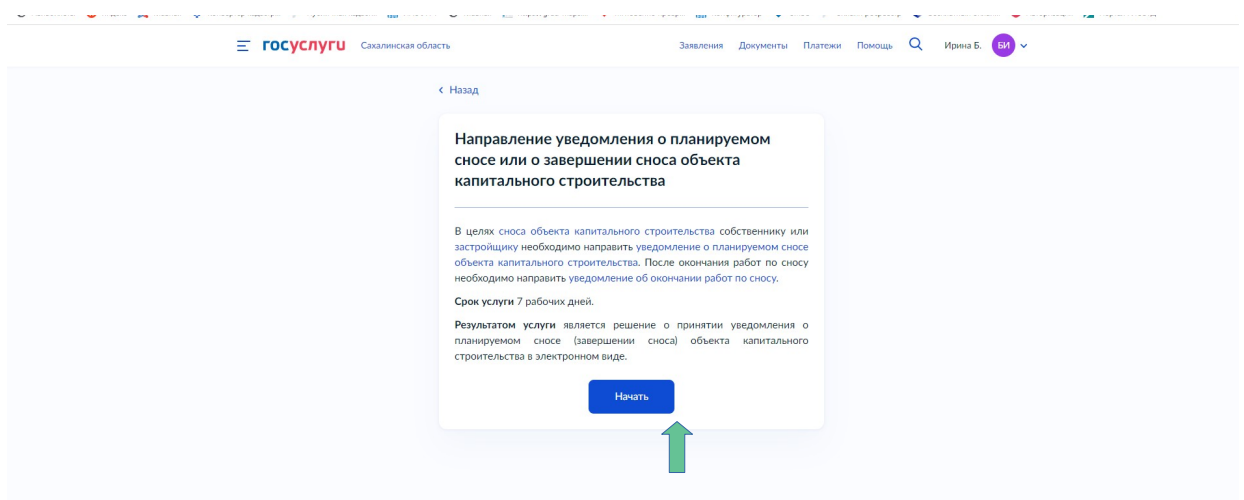

8. Далее «цель обращения»

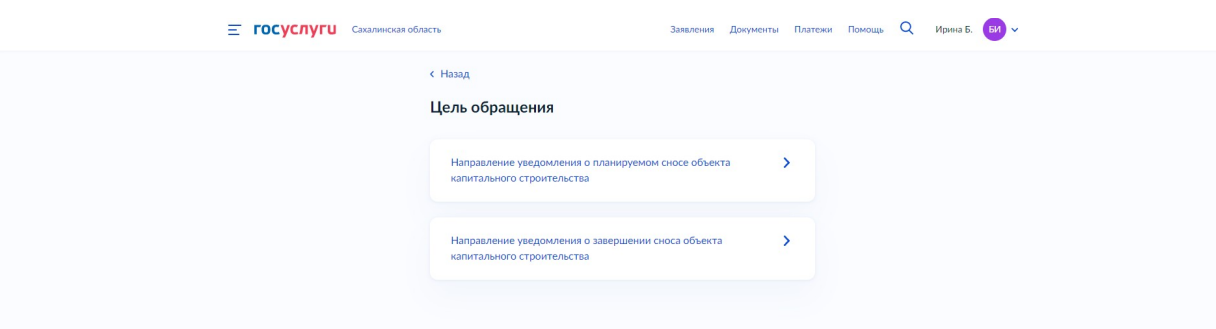

9. После выбора заявления необходимо выбрать «Кто обращается за услугой»

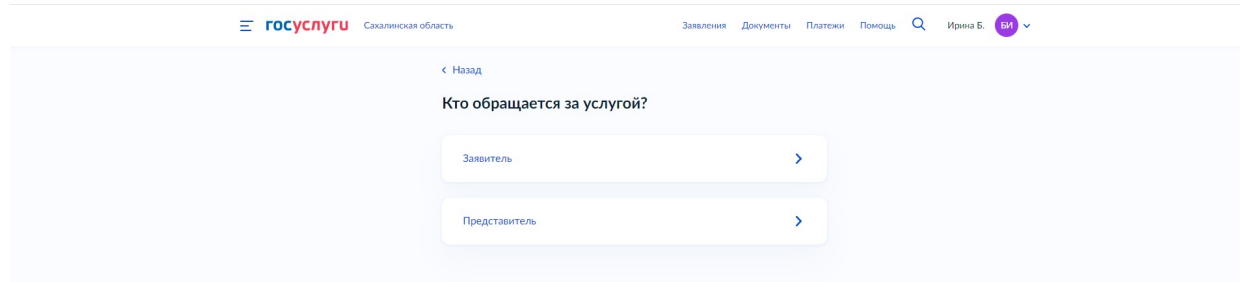

10. Заполните форму заявления. Строки, отмеченные знаком «\*» обязательны к заполнению. Укажите сведения о заявителе, паспортные данные, контакты, адрес регистрации/проживания. Сведения отобразятся автоматически, необходимо проверить на соответствие.

При обращении юридического лица, сведения о юридическом отобразятся также автоматически. Необходимо проверить их на соответствие.

11. Далее выбираем «право зарегистрировано в ЕГРН» или «право не зарегистрировано в ЕГРН»

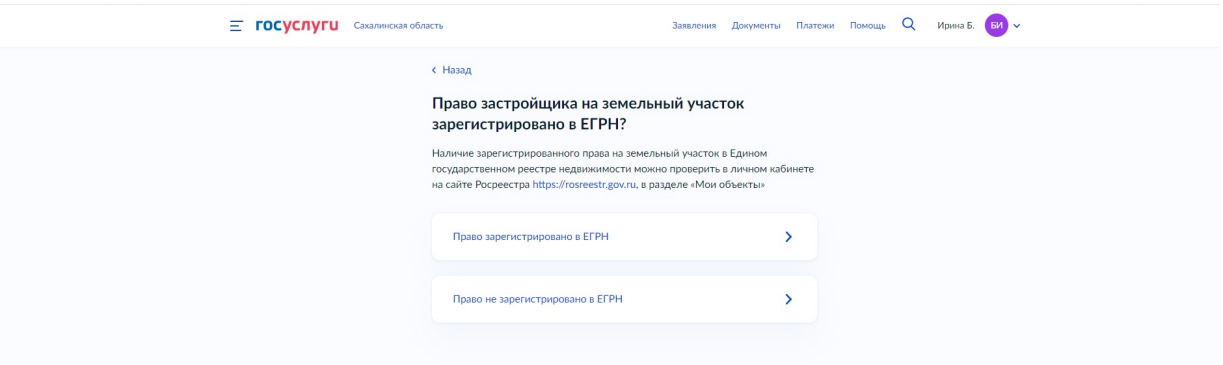

12. Далее заполняем сведения о земельном участке

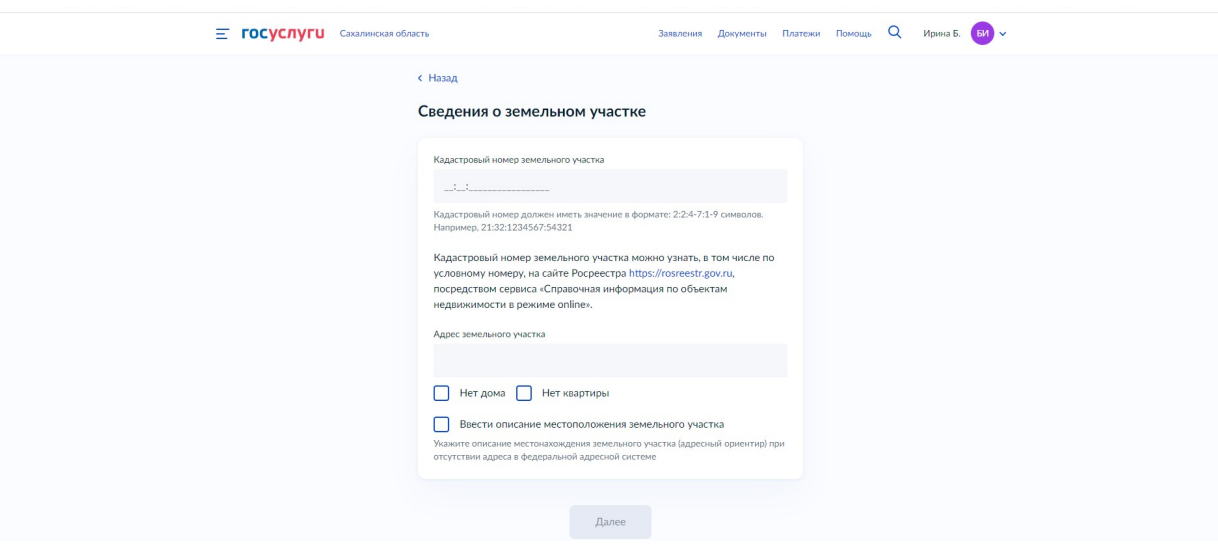

13. Далее заполняем «Сколько правообладателей у земельного участка»

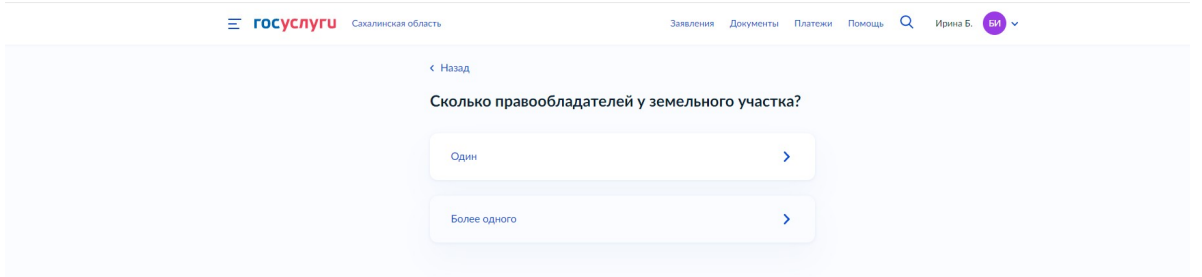

14. Далее информация по объект капитального строительства

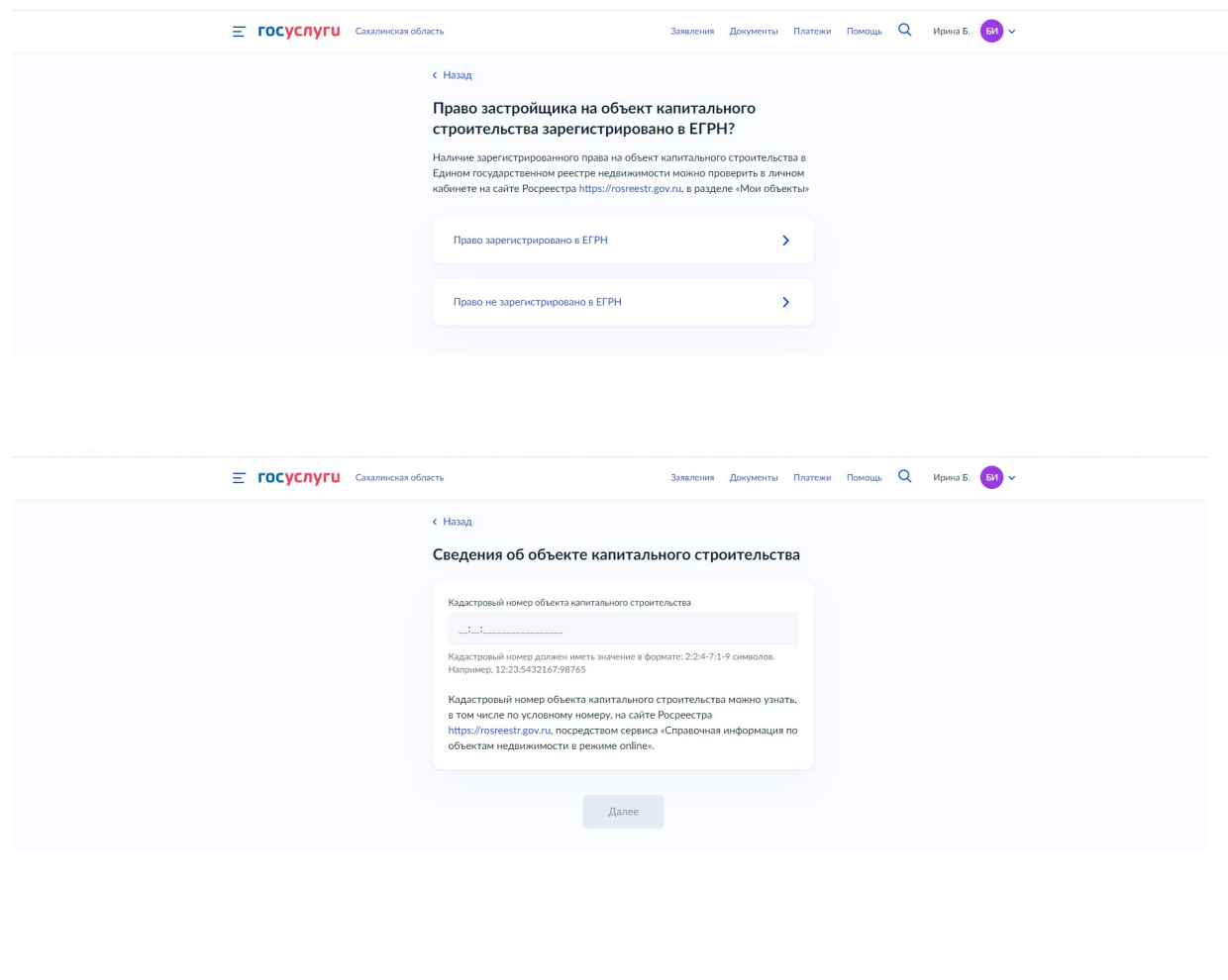

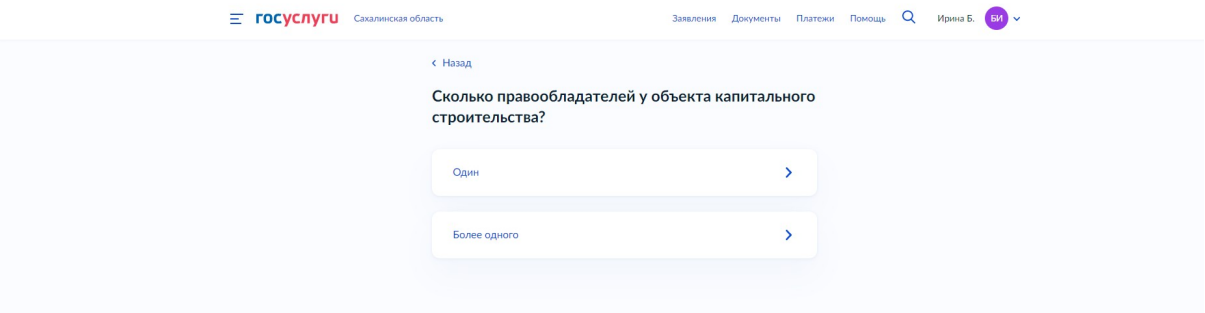

15. Далее «Кем принято решение о сносе объекта капитального строительства»

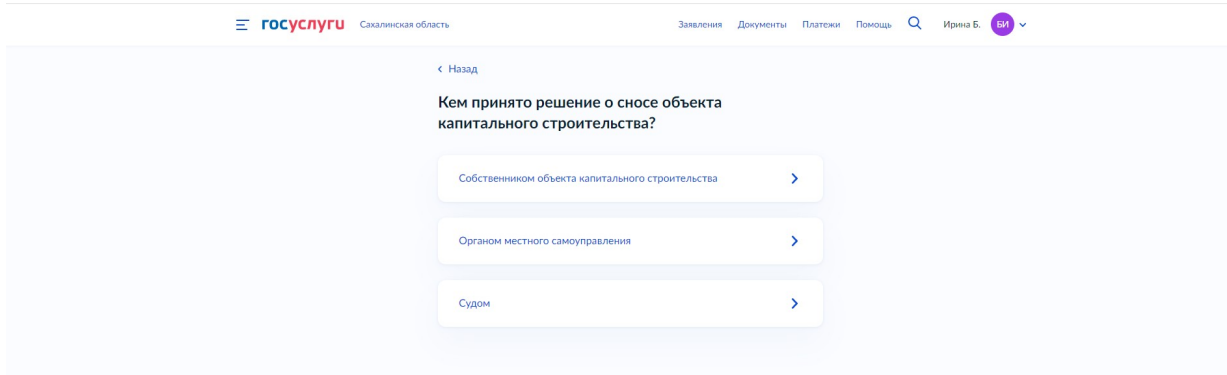

16. Далее выбираем какой объект капитального строительства подлежит сносу

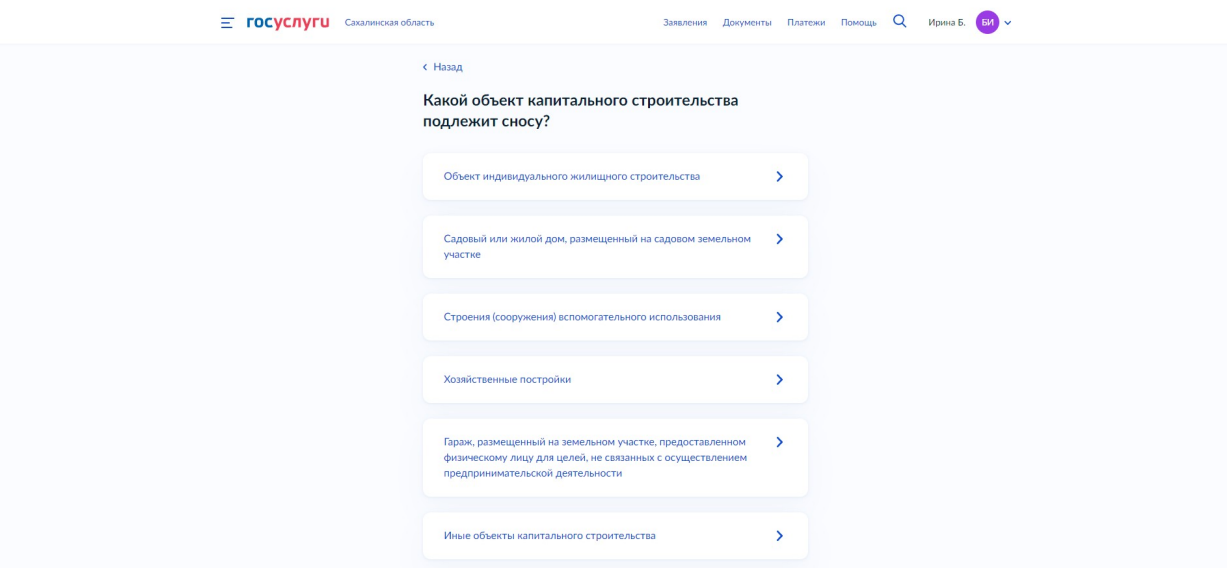

17. Далее выбираем подразделение «Администрация города Южно-Сахалинска»

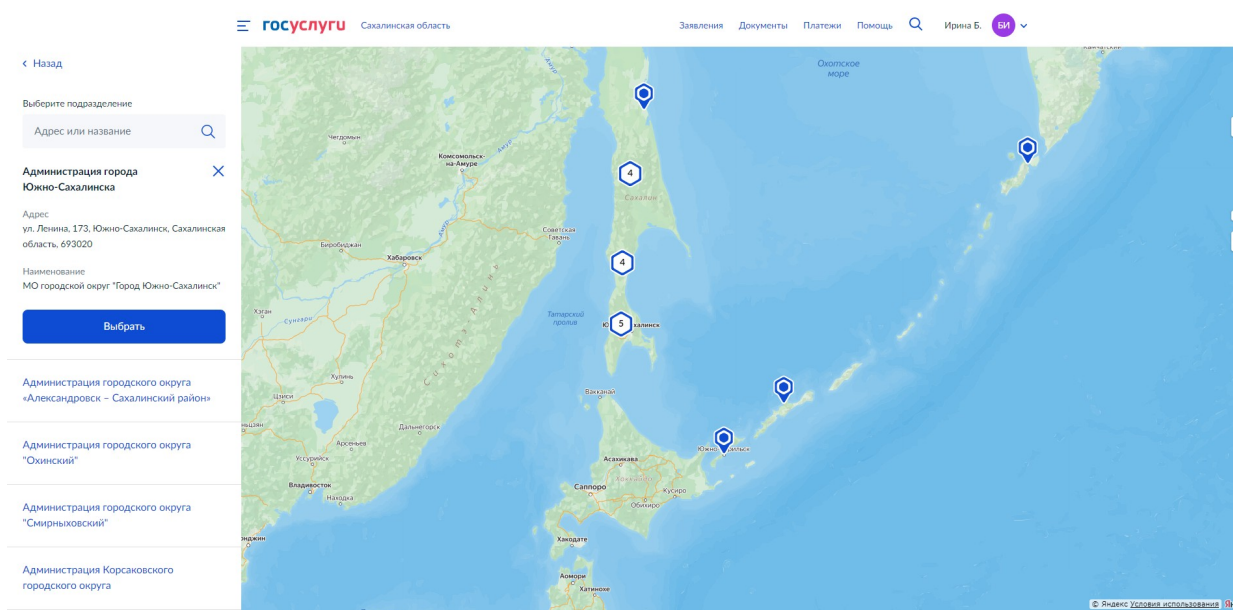

18. Далее выбираем способ получения результата.

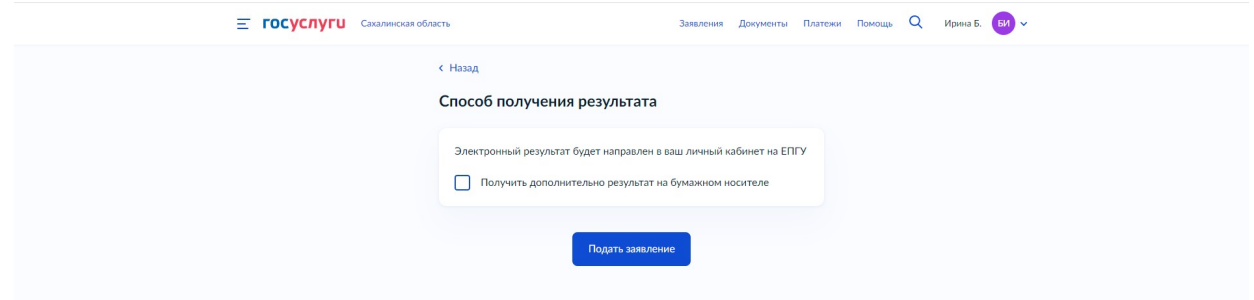

### 19. Далее «Подать заявление»

Документы, прилагаемые к уведомлению о сносе, уведомлению о завершении сноса, представляемые в электронной форме, направляются в следующих форматах:а) xml - для документов, в отношении которых утверждены формы и требования по формированию электронных документов в виде файлов в формате xml;б) doc, docx, odt для документов с текстовым содержанием, не включающим формулы;в) pdf, jpg, jpeg для документов с текстовым содержанием, в том числе включающих формулы и (или) графические изображения, а также документов с графическим содержанием

В случае возникновения вопросов при заполнении, отправке заявления Вы можете обратиться в МКУ «ЦИОГД» города Южно-Сахалинска по телефонам:

8 (4242) 300674 добавочные номера 2, 5, 6

8 (4242) 312645 добавочные номера 1, 2, 3, 4, 5, 6